# **پیوست )آموزش و مثال های نشانه گذاری(**

نحوه تعامل با نرم افزار

#### تعریف موجودیت

کافی است از نوار باال نوع موجودیت را انتخاب کنید و با گرفتن کلیک سمت چپ موس کلمه و یا عبارت مورد نظر را انتخاب کنید. نرم افزار فضاهای خالی (اسپیس) را در نظر نمیگیرد پس نگران فضاهای خالی نباشید.

### تعریف گروه برای موجودیت ها

اگر نام موجودیت های انتخاب شده کامال یکسان باشند نرم افزار به صورت اتوماتیک آن ها در یک گروه قرار می دهد. شماره ای که در باالی هر موجودیت نوشته شده است نشان دهنده ایندکس گروه آن موجودیت می باشد و موجودیت هایی که در یک گروه قرار دارند دارای شماره یکسانی خواهند بود. برای قرار دادن یک موجودیت در یک گروه کافی است دکمه شیفت را نگه دارید و آن موجودیت را روی موجودیت یا گروه مورد نظر با موس بکشانید و رها کنید. با این کار در یک گروه قرار خواهند گرفت. اما برای خارج کردن یک موجودیت از گروه شما نیاز دارید به بخش گروه ها رفته و با آیکن جدا کننده که در هر گروه مشاهده می کنید موجودیت های از یکدیگر جدا نمایید.

#### تعریف ارتباط بین گروه ها

برای ایجاد یک ارتباط تنها کافی است یک موجودیت ( در واقع یک گروه ) را با موس بکشانید و روی یک موجودیت دیگر (در واقع یک گروه دیگر) رها کنید. با این کار یک پنجره جدید برای شما ظاهر خواهد شد که ارتباطاتی که برای این دو گروه قابل تعریف هستند نشان داده می شود و شما یک ارتباط را انتخاب می کنید. برای تغییر ارتباطات تعریف شده دو راه وجود دارد. یا می توانید به بخش ارتباطات رفته و ارتباط مورد نظر را بیابید و ویرایش نمایید و یا اینکه روی موجودیت مورد کلیک نمایید و پنجره باز شده به شما ارتباطات تعریف شده برای آن موجودیت را به شما نمایش می دهد.

موجودیت ها و ارتباطات قابل تعریف

# Entities:

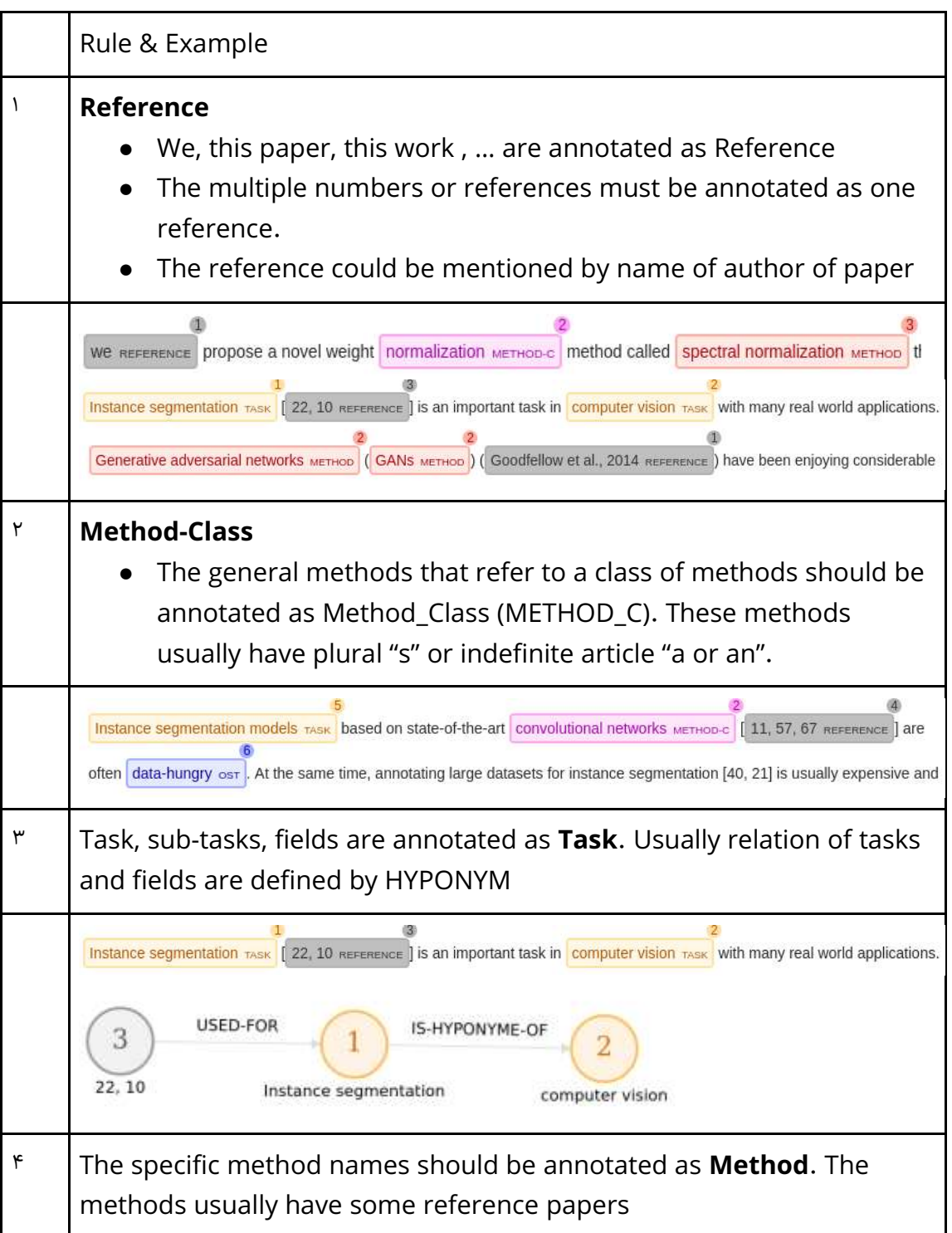

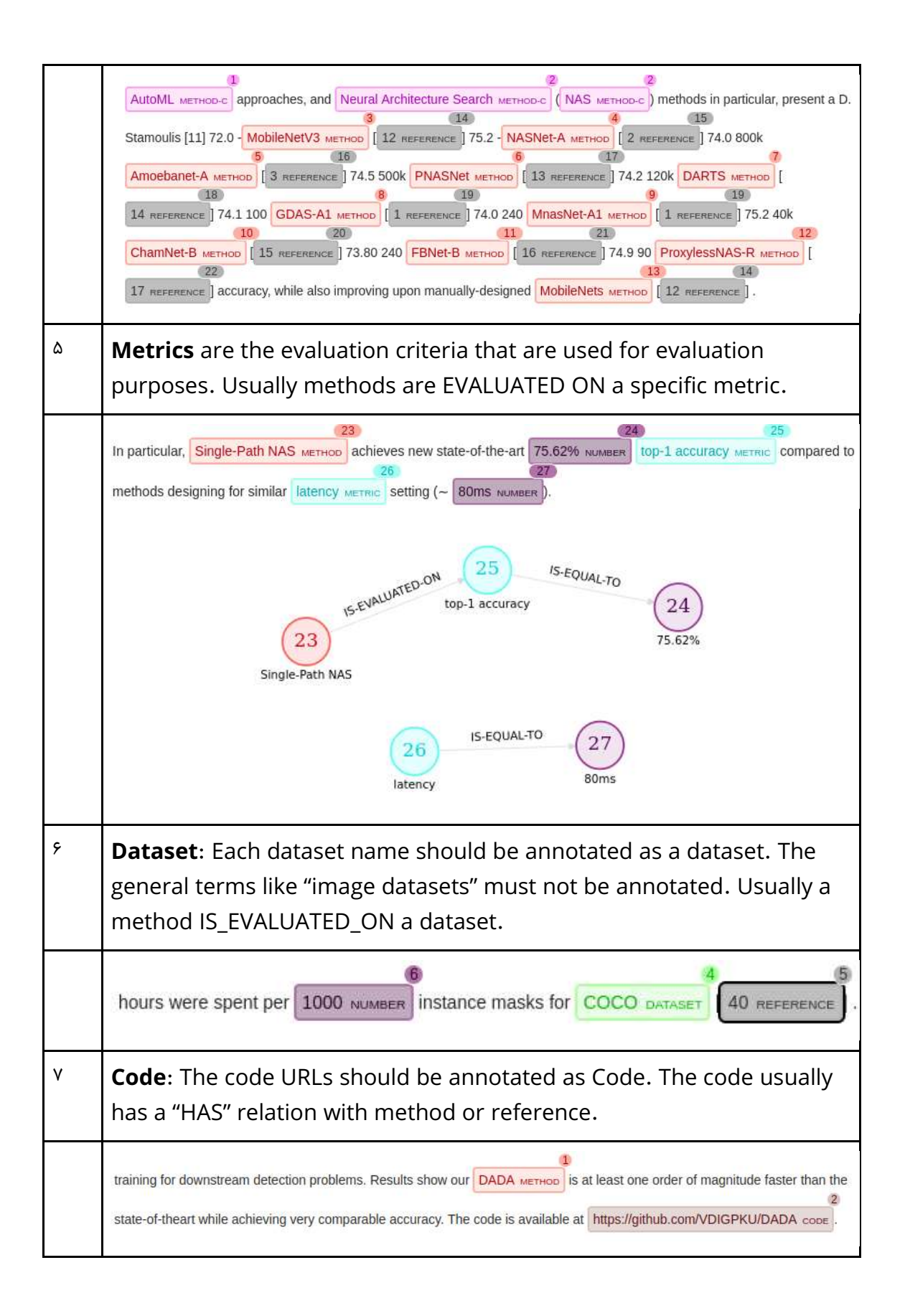

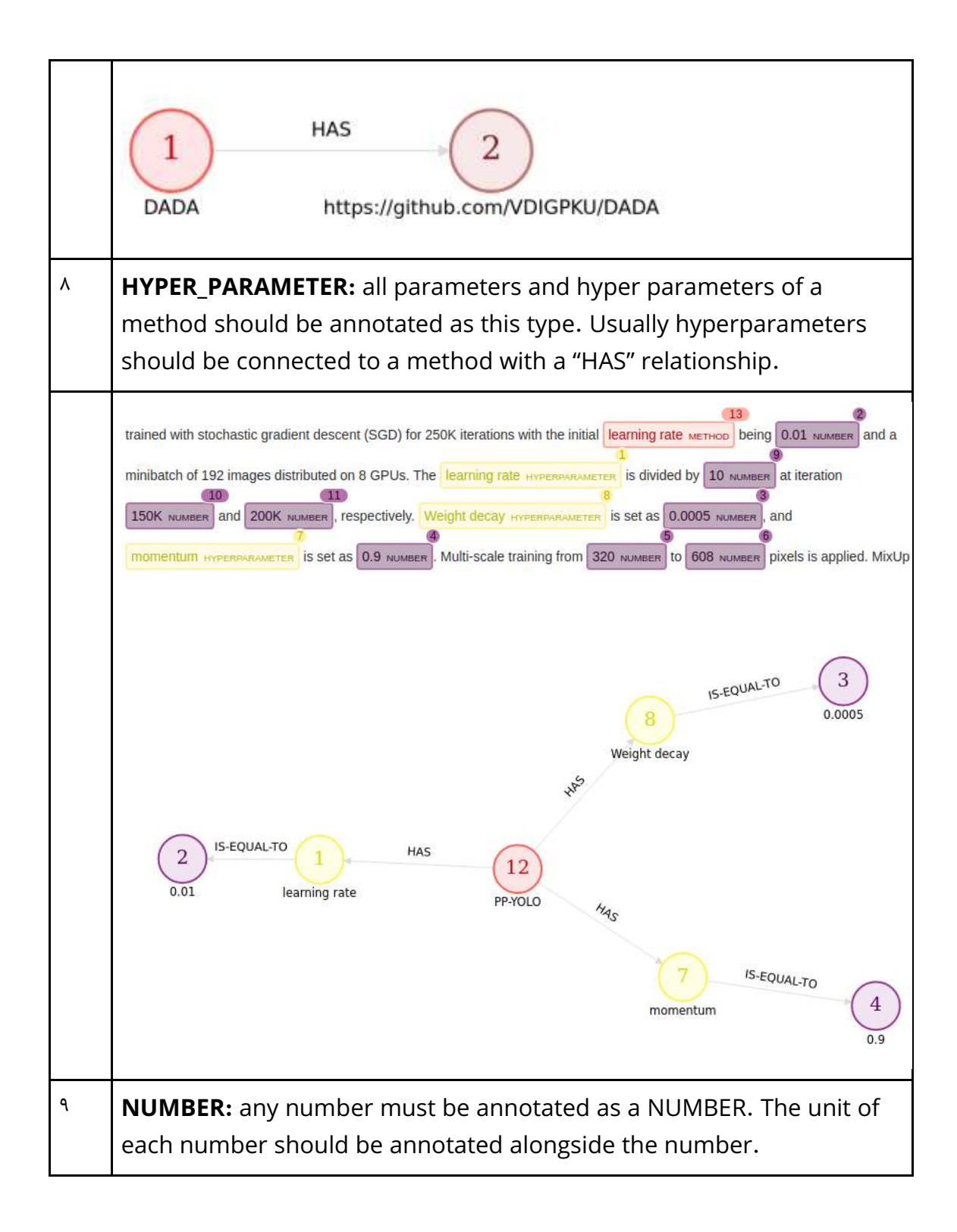

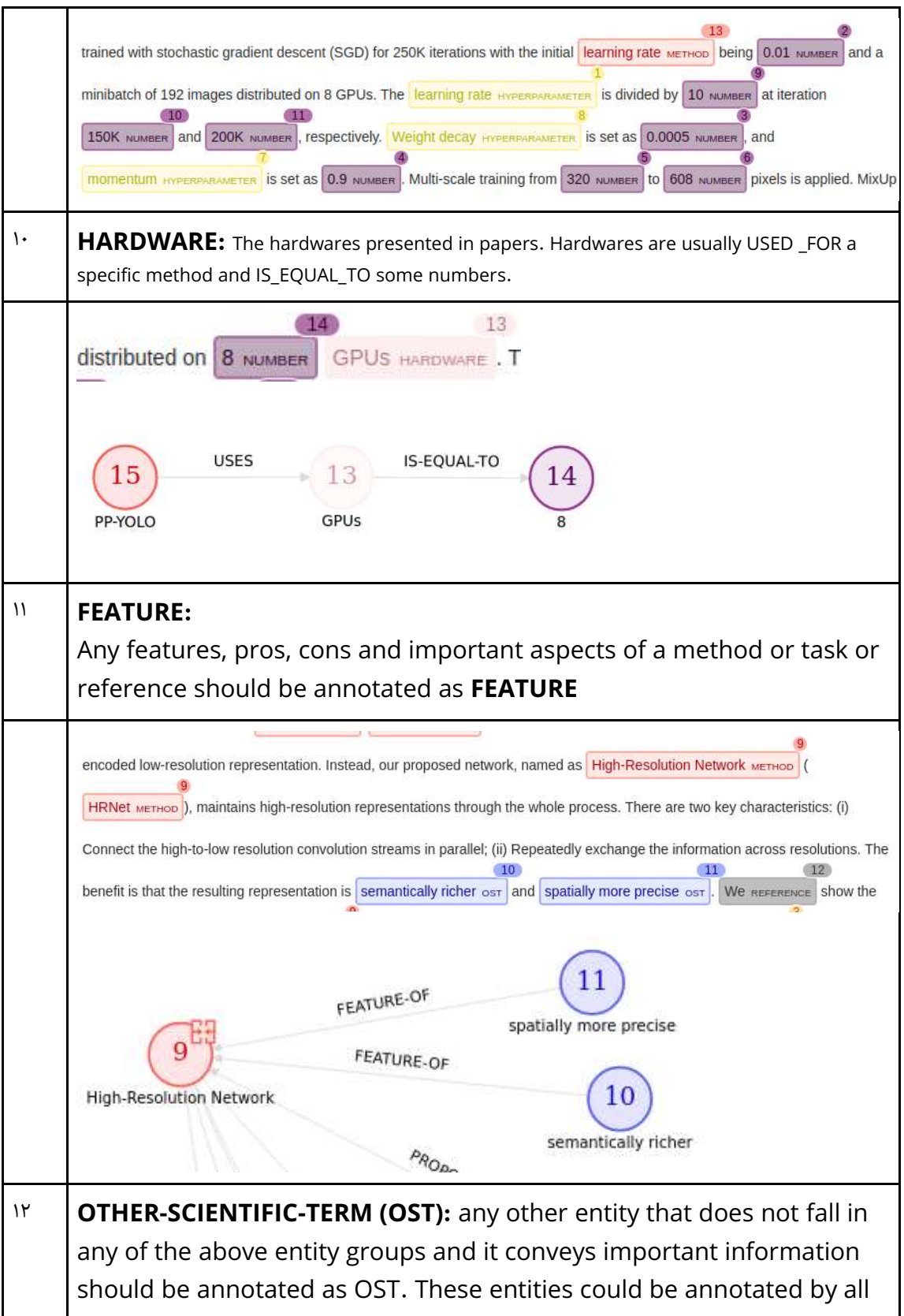

possible relationships.

## **Relations**:

For the relations please see the schema of data in the application. The schema shows you all possible relations that could be defined between each two entities. In the following table all relations of OST entities are removed from schema to simplify the schema. The OST terms could be annotated by all possible relations.

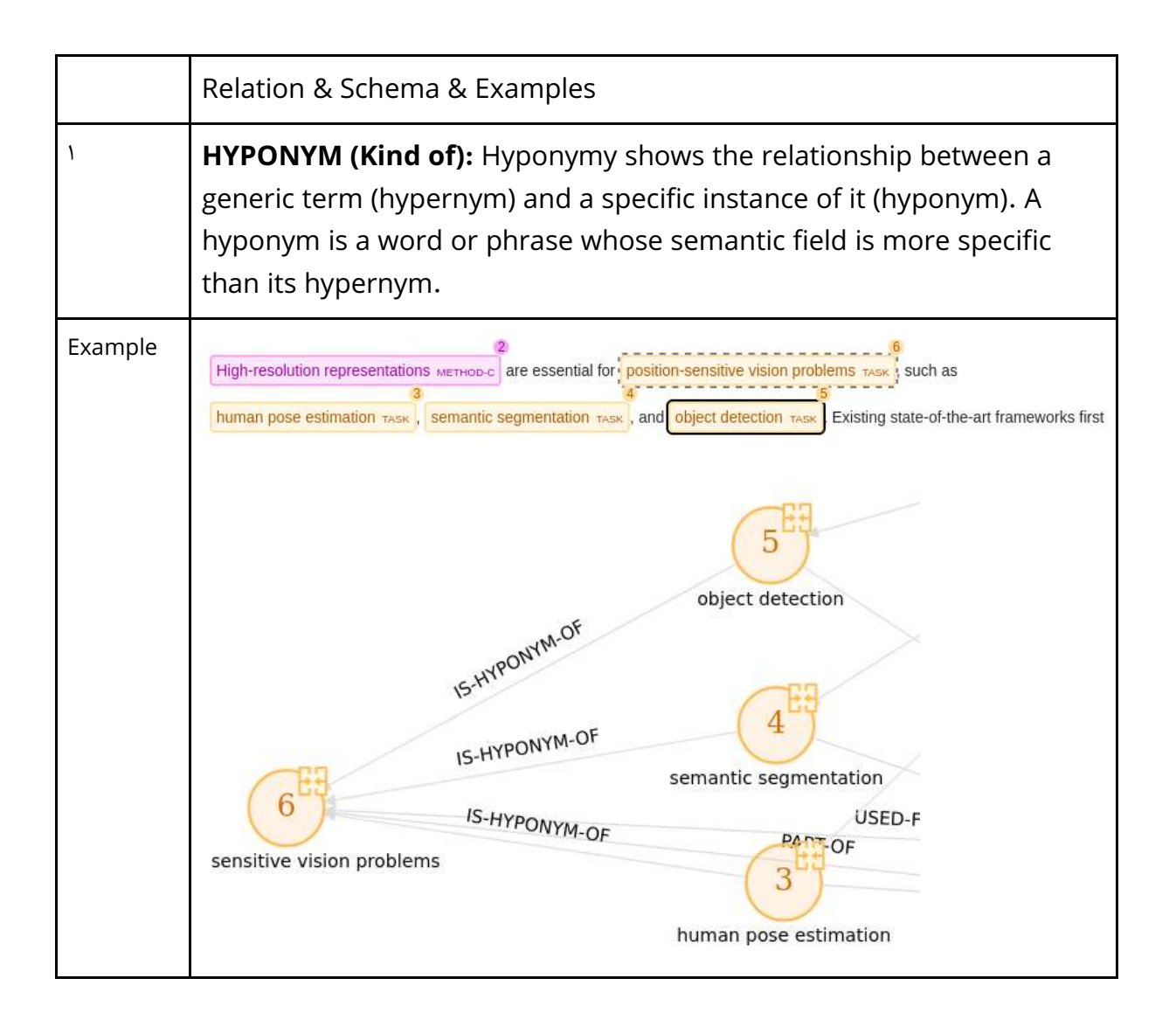

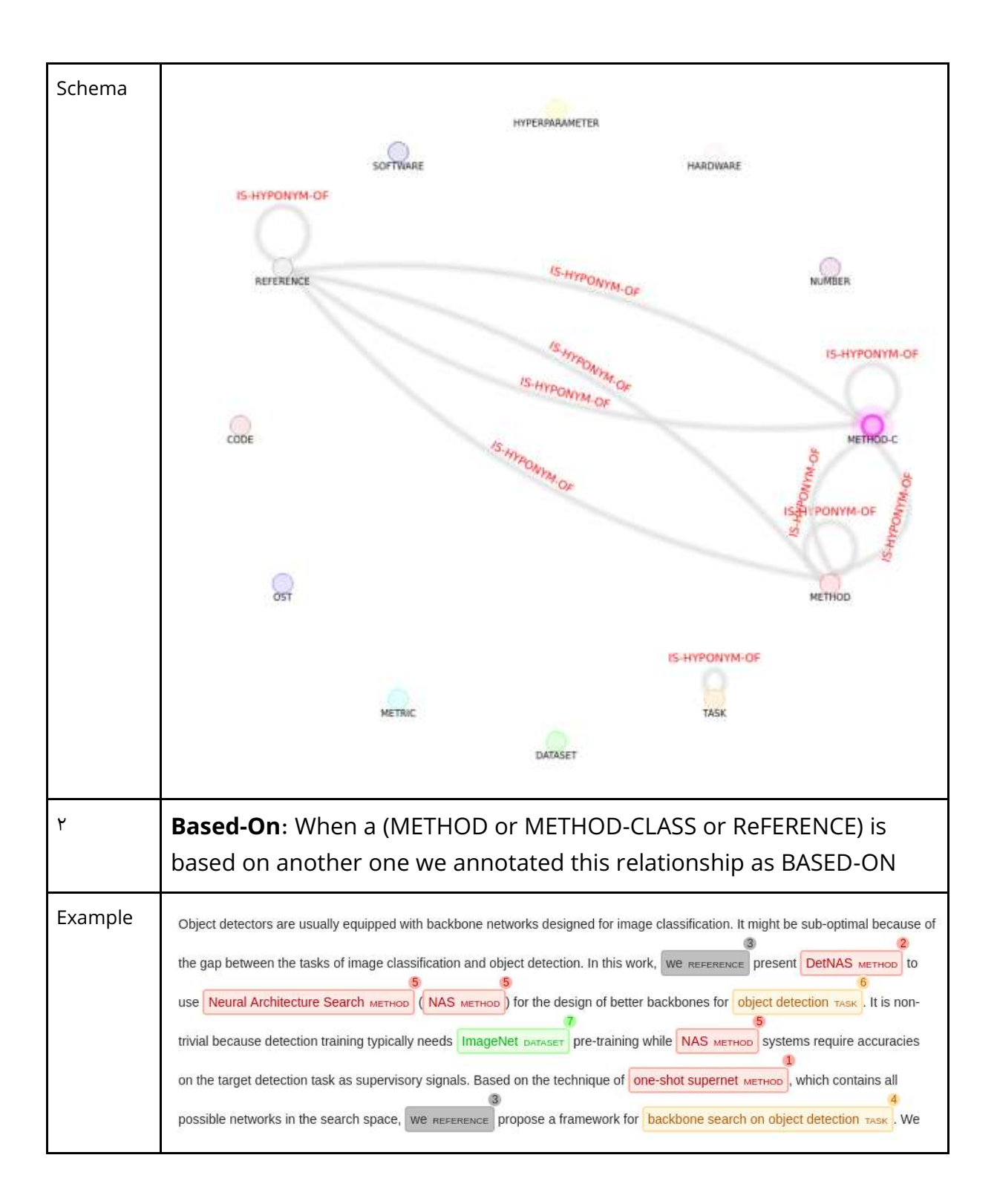

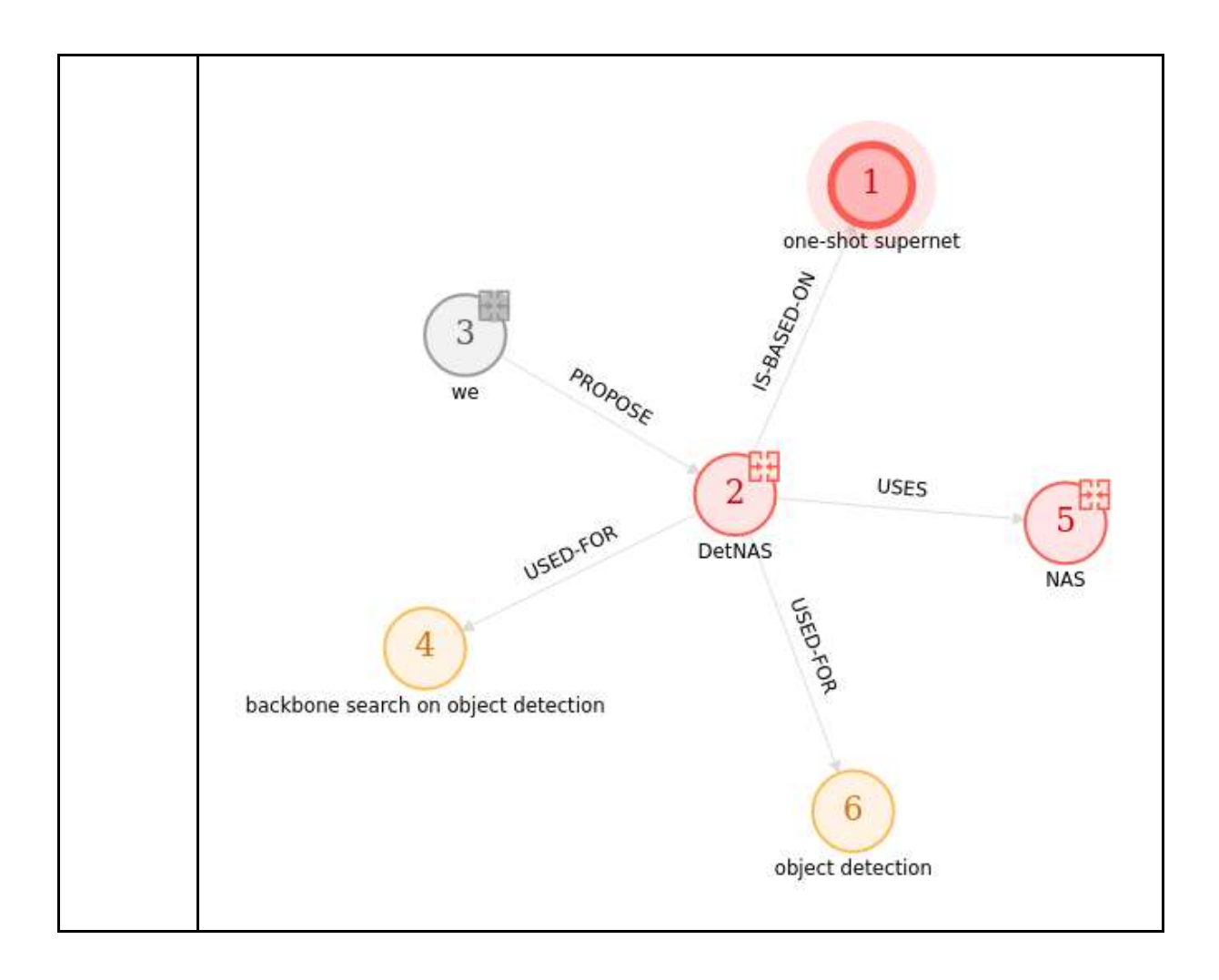

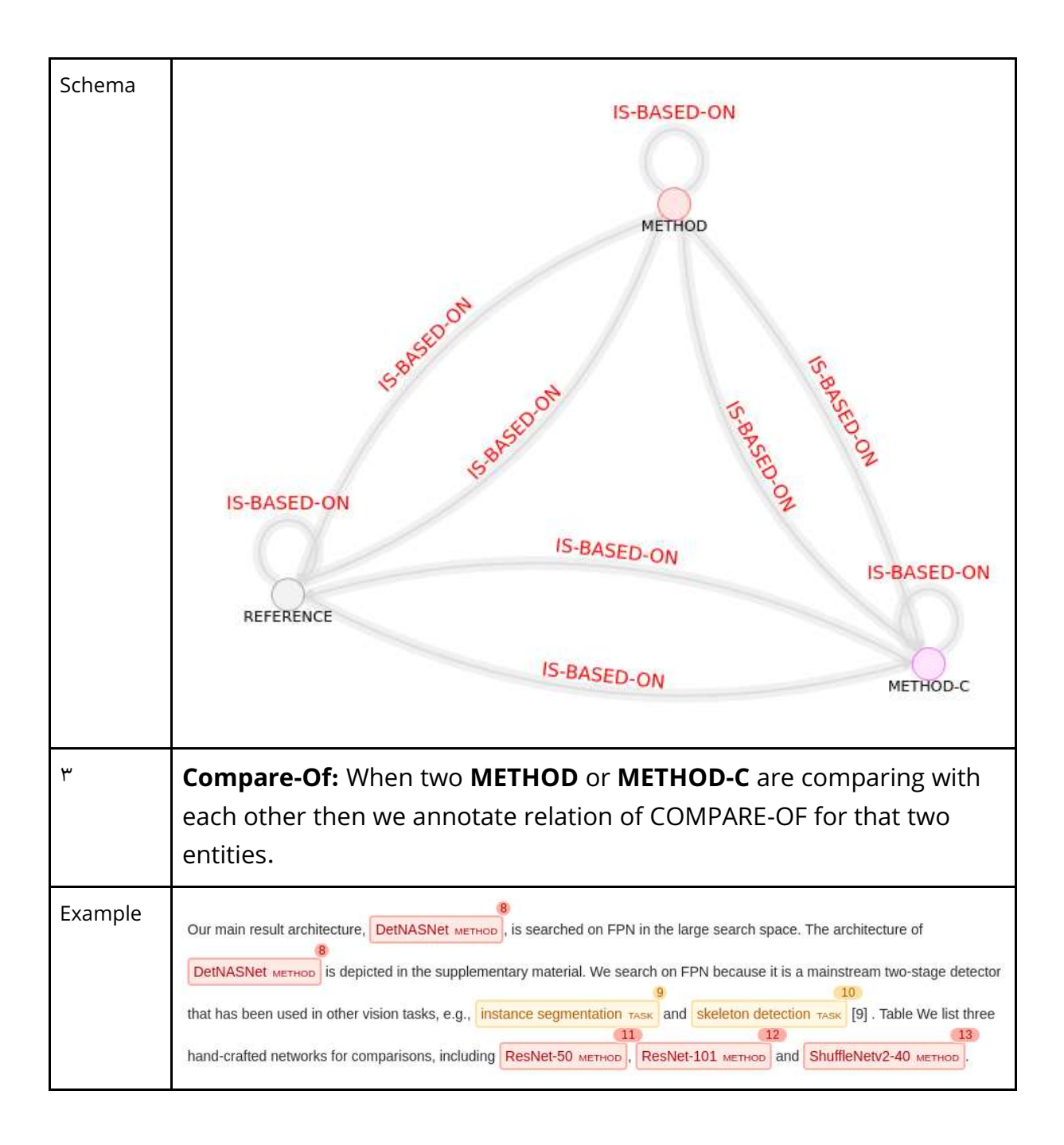

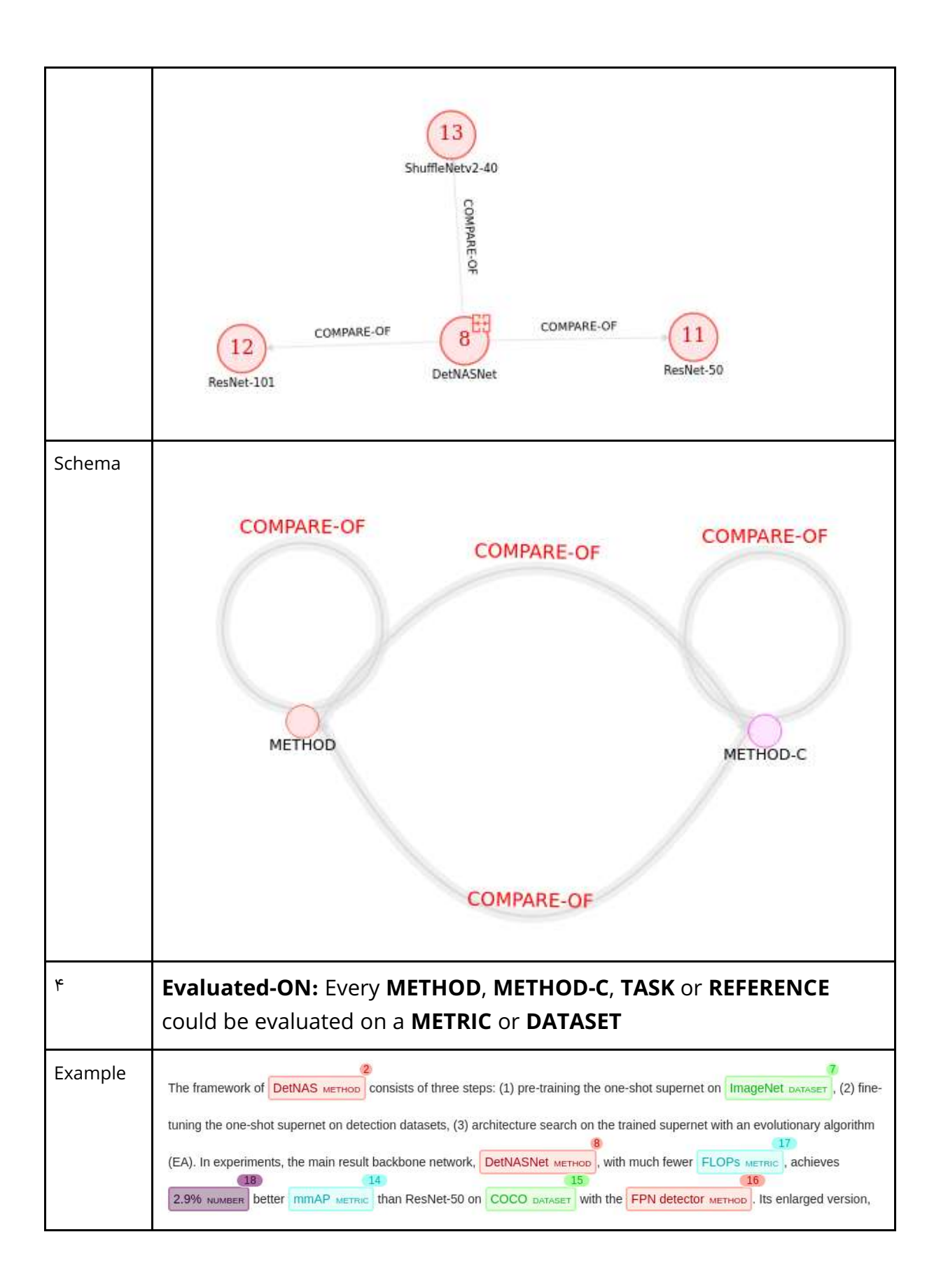

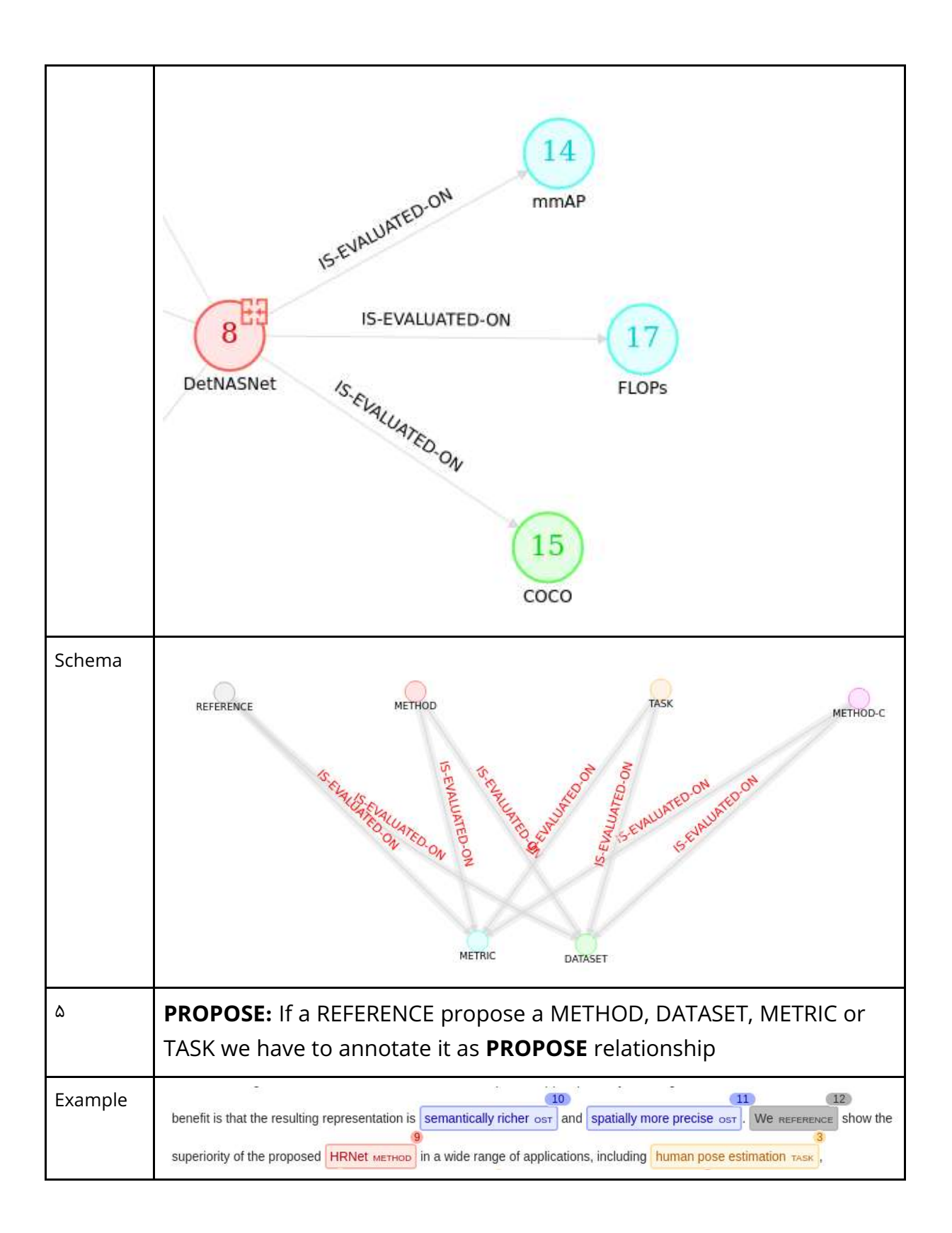

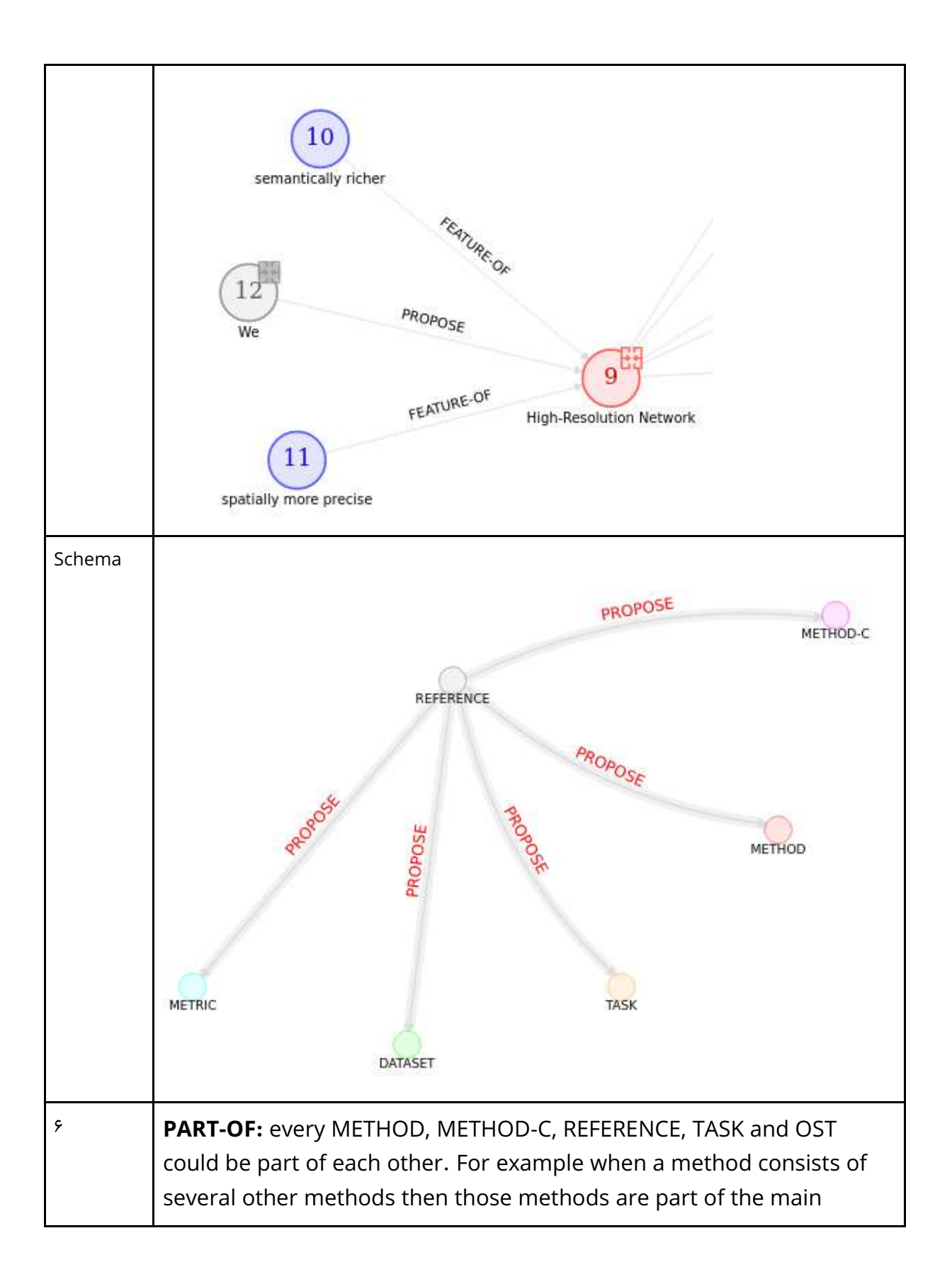

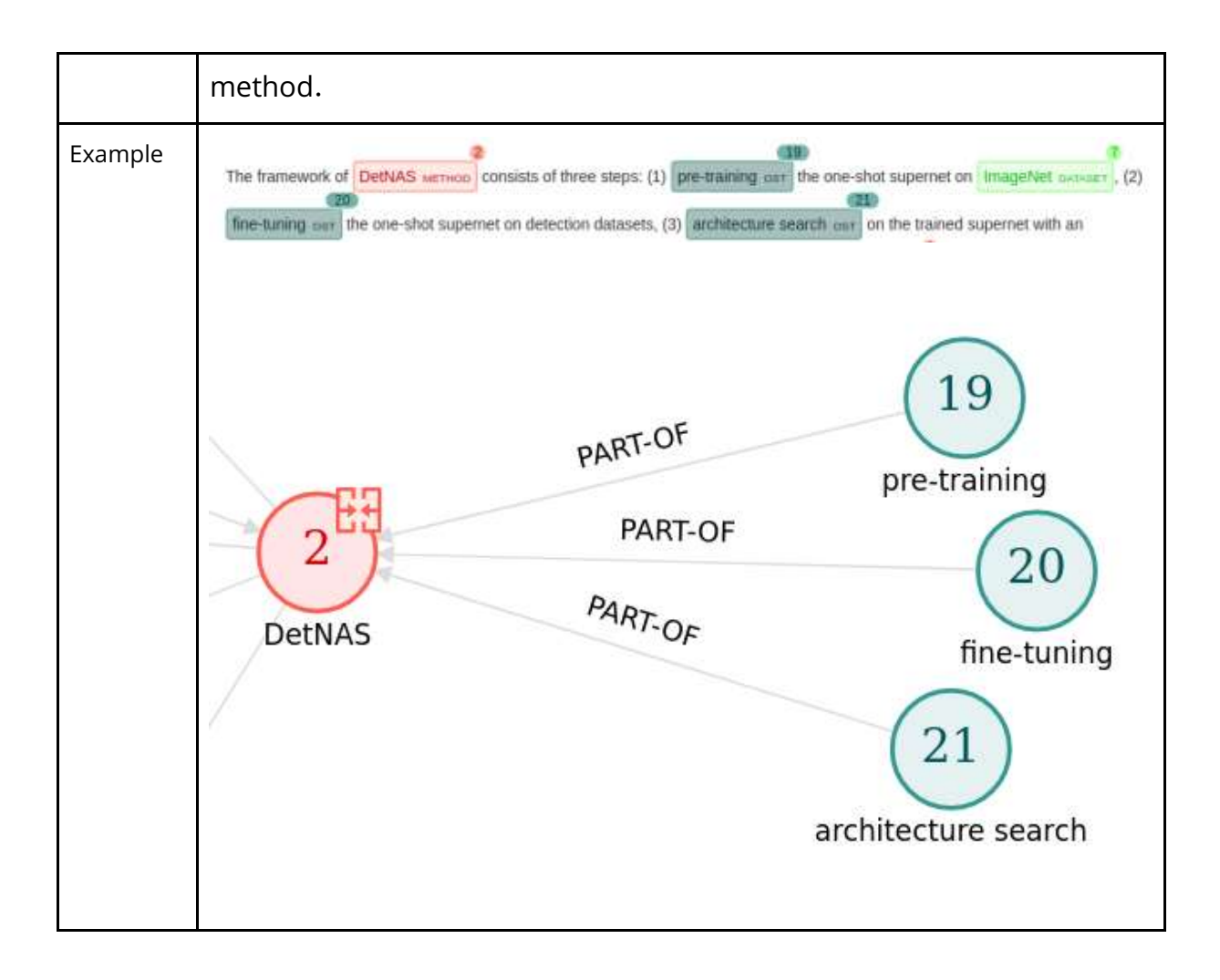

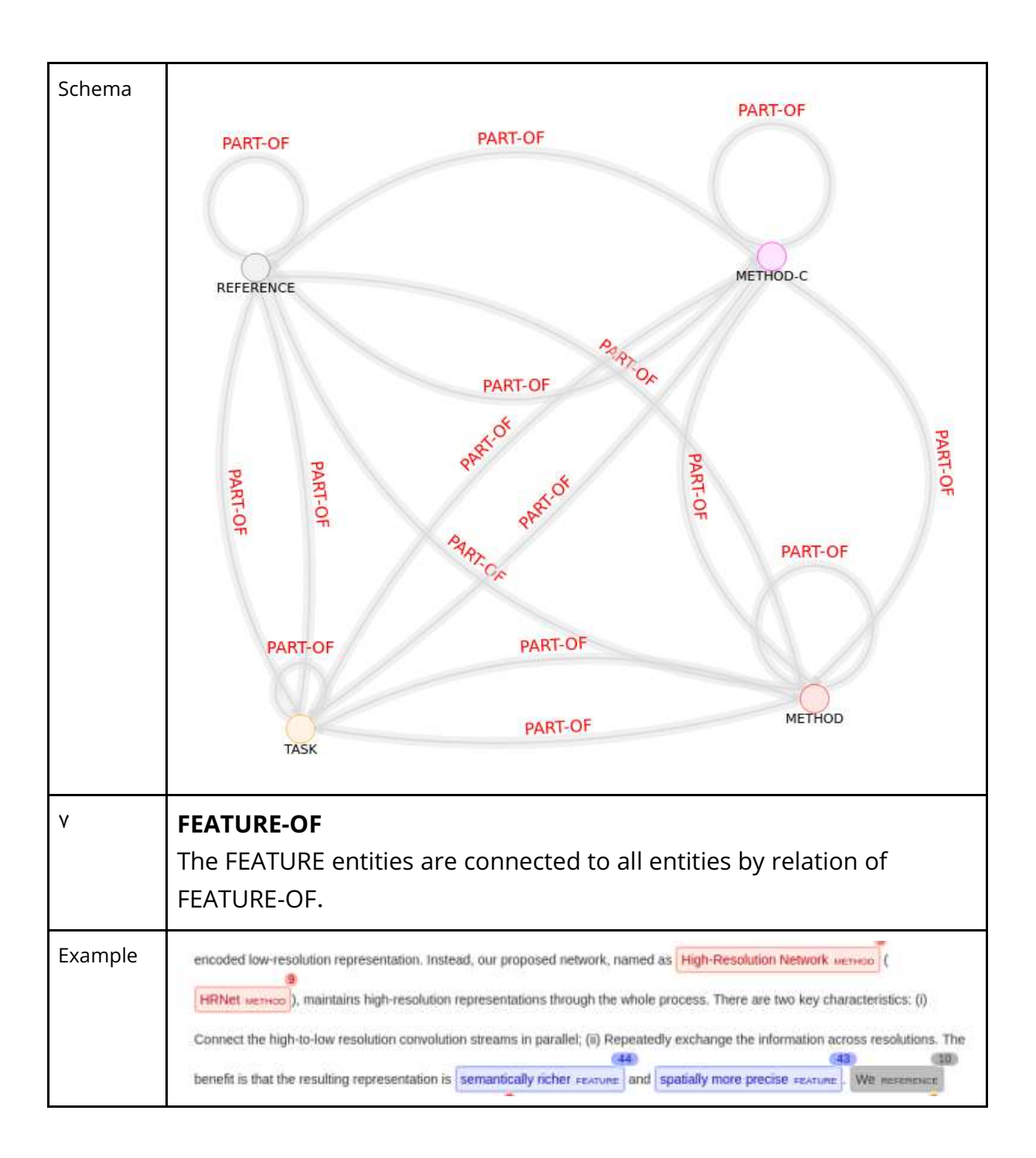

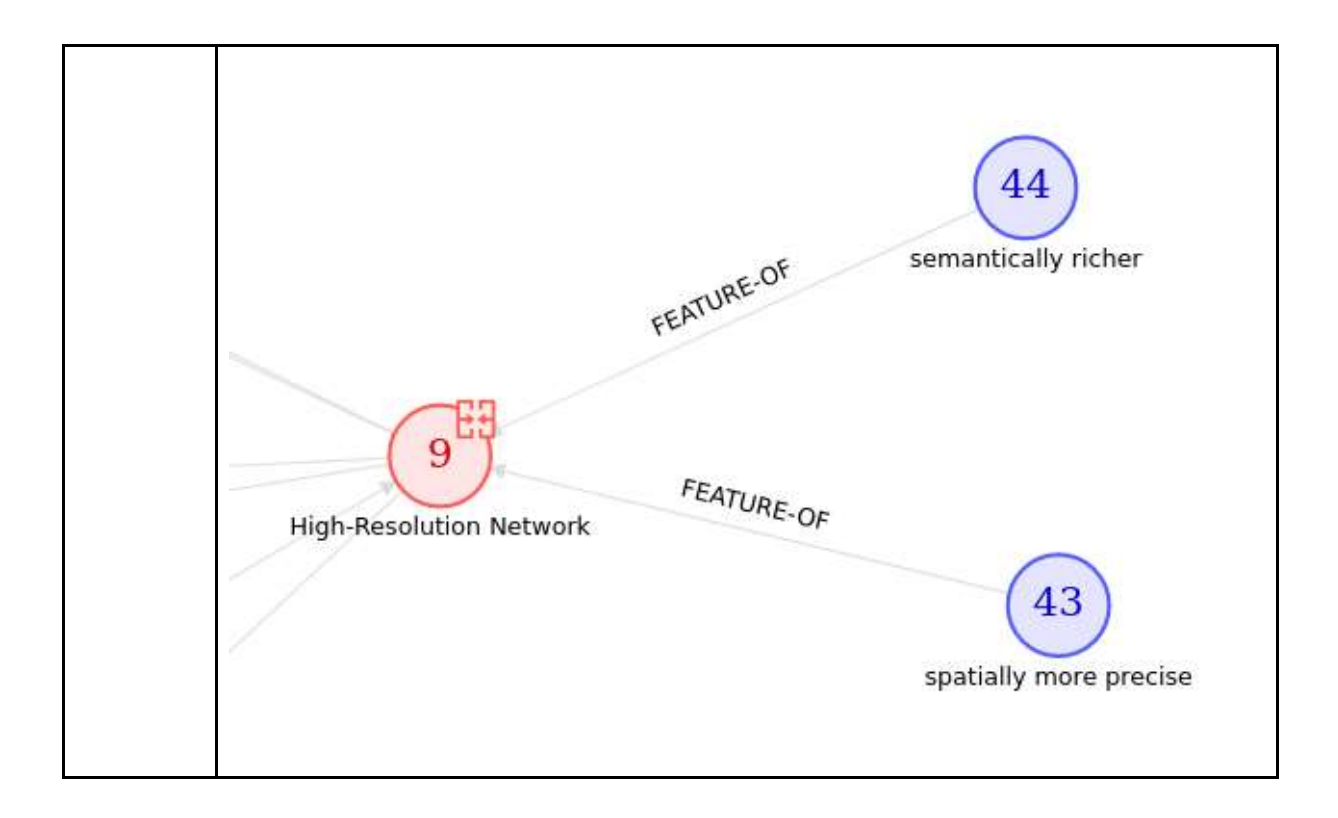

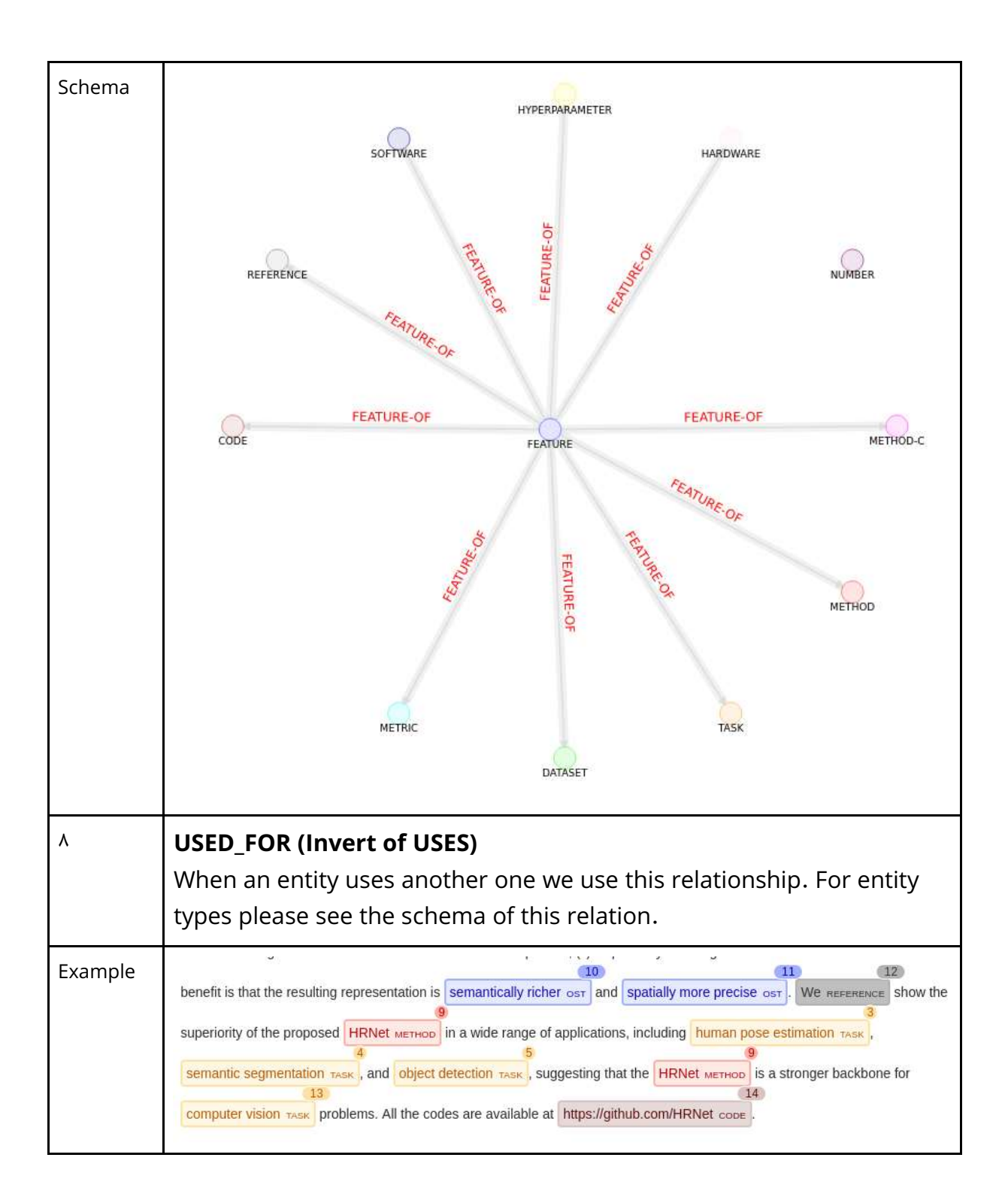

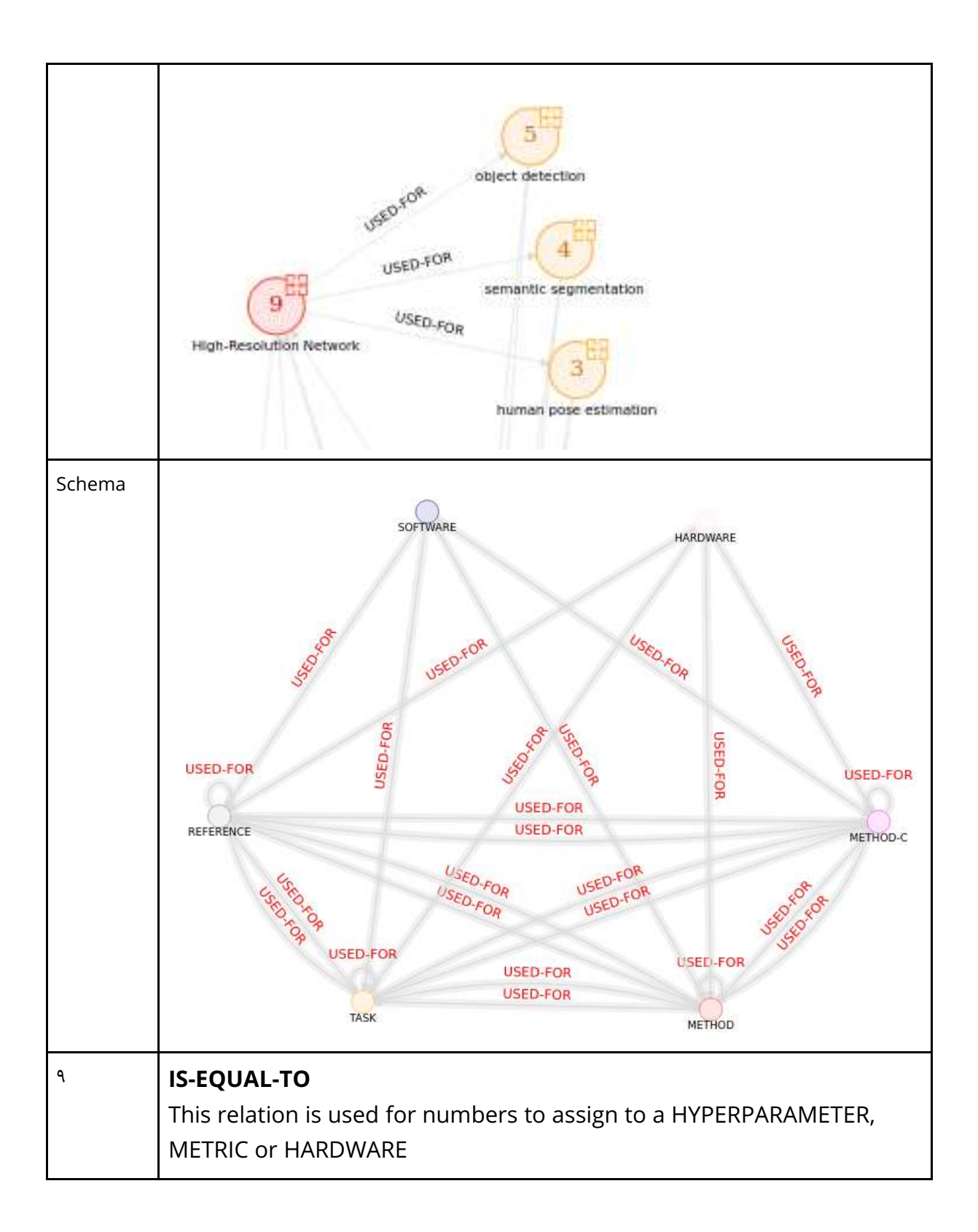

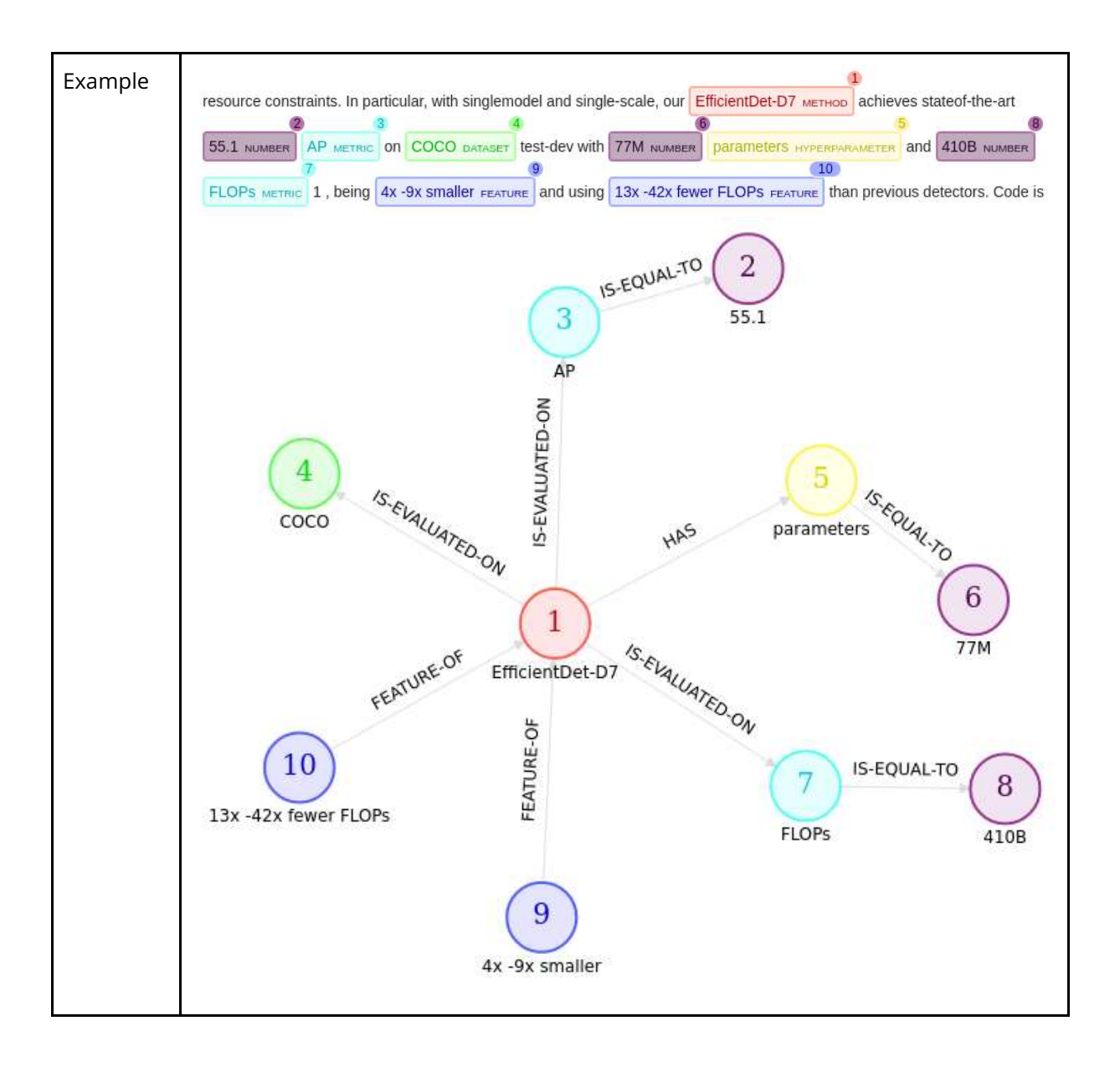

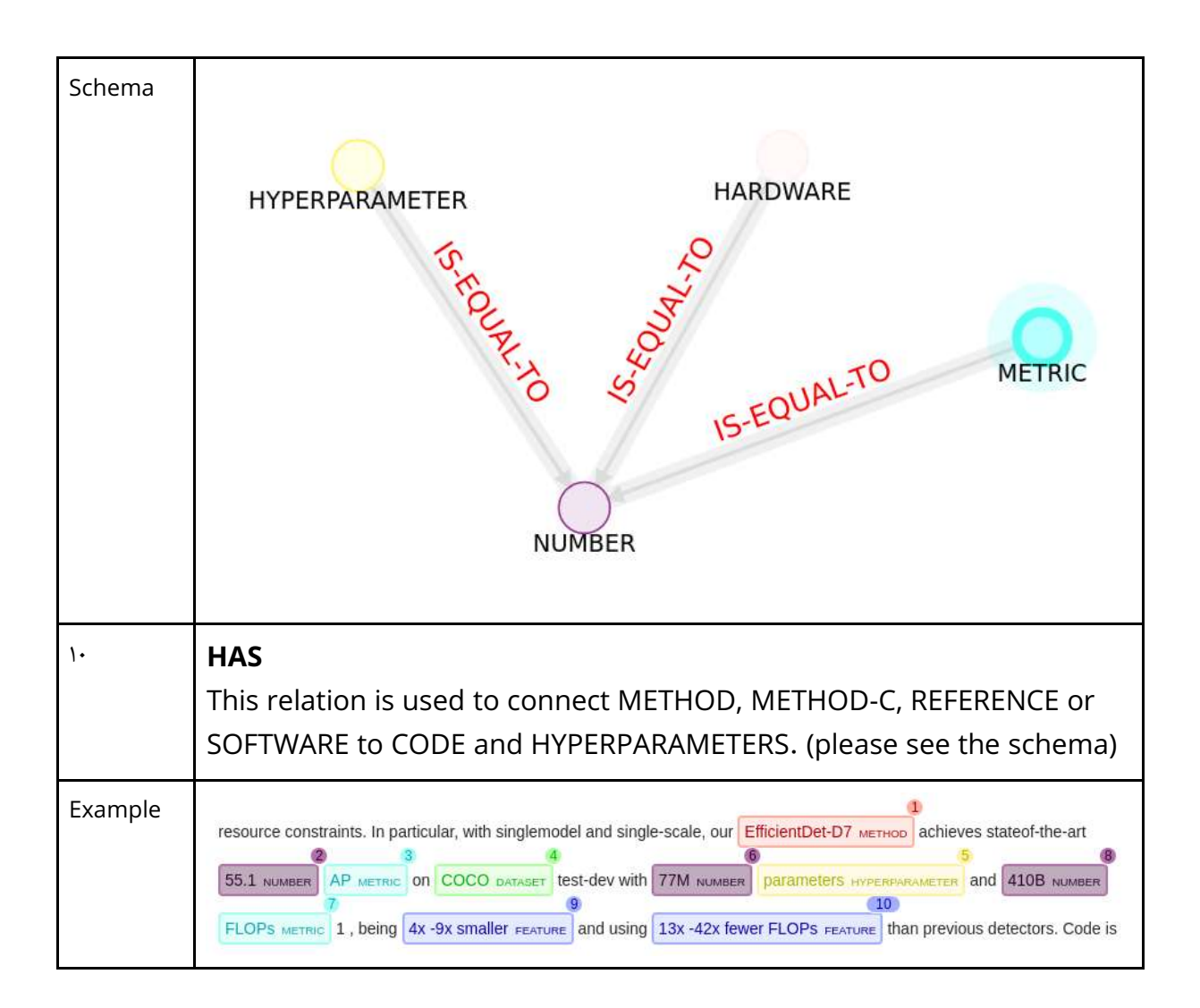

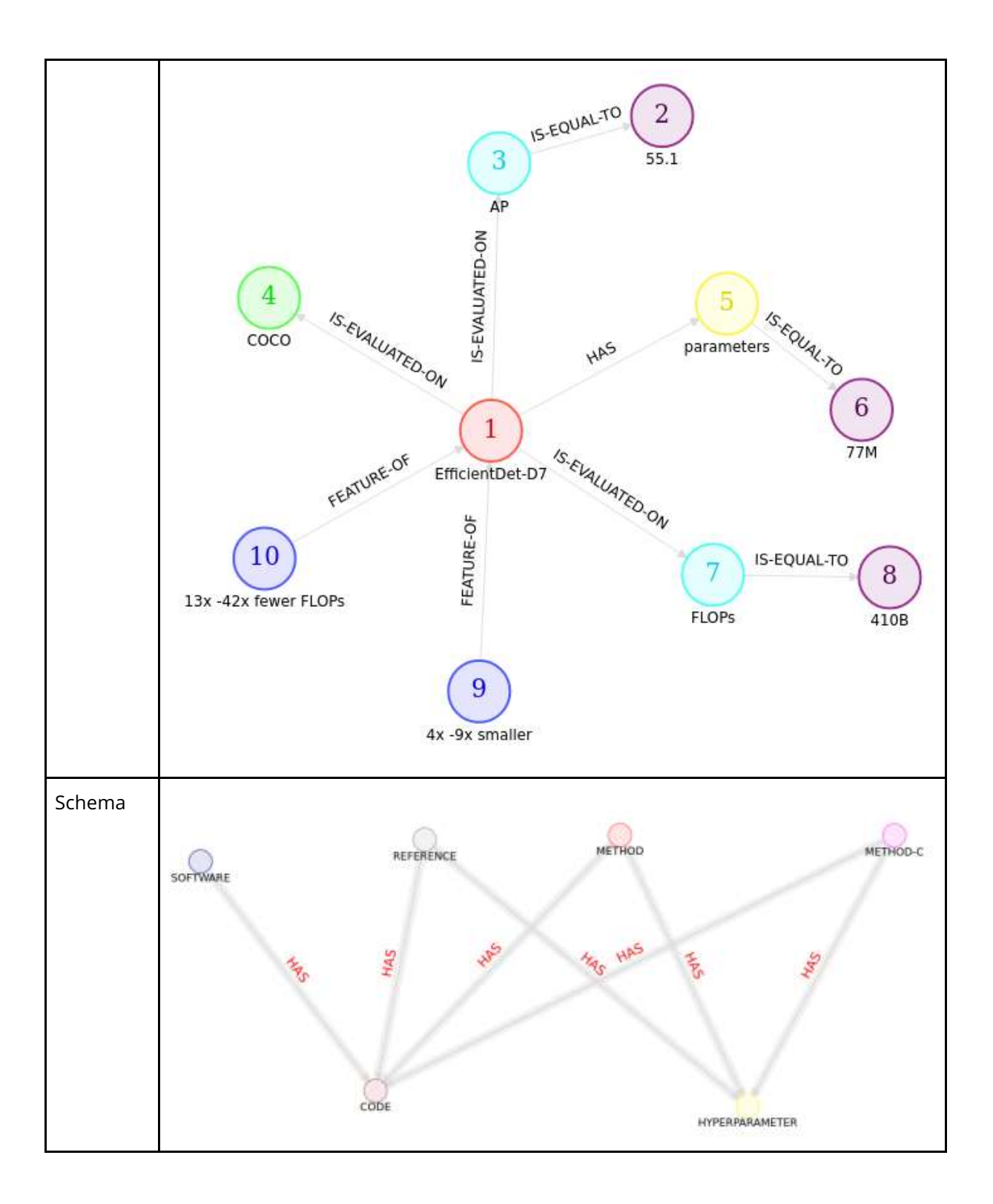